.....

#### © Copyright Hewlett-Packard Company 1999

All rights are reserved. No part of the document may be photocopied, reproduced, or translated to another language without the prior written consent of Hewlett-Packard Company.

Windows<sup>®</sup> and Windows NT<sup>®</sup> are U.S. registered trademarks of Microsoft Corporation.

Publication number: C5374-90001

First Edition, May 1999

Printed in Germany, Singapore, or the United States

#### **Governmental Regulations**

See the inside back cover and chapter 5 for regulatory information.

#### Notice

The information contained in this document is subject to change without notice.

Hewlett-Packard shall not be liable for errors contained herein or for consequential damages in connection with the furnishing, performance, or use of this material.

This product may contain remanufactered parts that have been fully tested to meet 100% of original performance specifications.

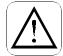

#### **Safety Information**

Always follow basic safety precautions when using this product to reduce risk of injury from fire or electric shock.

 Read and understand all instructions in the Quick Setup Sheet.

#### **WARNING: Potential Shock Hazard**

- Use only a grounded electrical outlet when connecting the HP OfficeJet to a power source. If you don't know whether the outlet is grounded, check with a qualified electrician.
- Telephone lines can develop hazardous voltages. To avoid electrical shock, do not touch the contacts on the end of the cord, or any of the sockets on the HP OfficeJet. Replace damaged cords immediately.
- Never install telephone wiring during a lightning storm.
- Observe all warnings and instructions marked on the product.
- Unplug this product from wall outlets and telephone jacks before cleaning.
- Do not install or use this product near water or when you are wet.
- 8. Install the product securely on a stable surface.
- Install the product in a protected location where no one can step on or trip over the line cord, and where the line cord will not be damaged.
- 10. If the product does not operate normally, see Troubleshooting.
- 11. No operator-serviceable parts inside. Refer servicing to qualified service personnel.
- 12. Use in a well-ventilated area.

Complete the following information. You'll need it if you contact your dealer or Hewlett-Packard Company:

Date of Purchase:

Serial Number:

(Located on the back of the machine.)

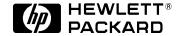

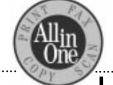

# HP OfficeJet T Series

# User's Guide

# **Table of Contents**

#### **Getting Started 1-1**

Loading a Document 1-1

Using Your HP OfficeJet without a PC 1-2

Using Your HP OfficeJet with a PC 1-3

Loading Paper 1-4

Loading plain paper 1-4

Loading specialty paper 1-5

Loading a single envelope 1-5

Loading multiple envelopes 1-5

Loading Print Cartridges 1-6

Aligning Print Cartridges 1-6

How Do I...? 1-7

Manually Receiving Faxes 1-7

How to Receive Faxes 1-8

Changing your fax receive settings 1-8

#### **Using Your HP OfficeJet Software 2-1**

#### Faxing 2-1

Faxing from the Manager 2-1

Faxing from your software application 2-2

Assigning speed dial codes 2-2

Receiving faxes to your PC 2-3

Telephone company voice mail 2-3

Copying 2-4

Scanning 2-5

Scanning images 2-5

Scanning from the front panel 2-5

Using the image viewer 2-6

Scanning text for editing (OCR) 2-7

Scanning to email 2-8

#### Printing 2-9

Printing a document 2-9

Changing print settings 2-9

Shared/network printing 2-10

Using the Help System 2-11

#### Using the Front Panel and Menus 3-1

#### Faxing 3-1

Faxing in color 3-1

Sending a Fax Using a Calling Card 3-2

Speed dialing 3-2

Using one-touch buttons (T65 only) 3-2

Adjusting Front Panel Settings 3-3

.....

Copy quality 3-3

Reduce/enlarge 3-3

Color/resolution 3-3

Lighter/darker 3-3

Copying 3-4

Using the Menu System 3-4

Printing a list of the menus 3-4

How to Use the Menu 3-5

Submenus 3-5

Navigating the menus 3-6

Entering text 3-6

Adjusting Menu Settings 3-7

Fax functions 3-8

Print report 3-9

Speed dial setup 3-9

Basic fax setup 3-11

Advanced fax setup 3-12

Maintenance 3-13

#### **Troubleshooting 4-1**

Use the Help System 4-1

Use the Internet 4-1

Possible Problems 4-2

Error messages 4-6

System error codes 4-7

Cleaning Your HP OfficeJet 4-8

Uninstalling the Software 4-8

Getting Assistance 4-9

Useful Telephone Numbers 4-10

#### **Technical Information 5-1**

System Requirements 5-1

Obtaining a Material Safety Data Sheet 5-2

Paper Types and Sizes 5-2

Ordering Information 5-3

**Product Specifications 5-3** 

Declaration of Conformity 5-6

Regulatory Information 5-7

Hewlett-Packard Limited Warranty Statement 5-11

Hewlett-Packard Year 2000 Warranty 5-12

.....

# Getting Started

This chapter explains the basics of using your HP OfficeJet.

To set up your HP OfficeJet, refer to the Quick Setup Sheet.

# **Loading a Document**

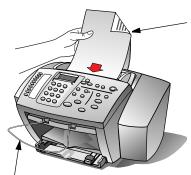

Extend the wire tray to catch originals.

To fax, copy, or scan, load your original (up to 20 pages) in the document tray top first with the printed side down.

- Always remove staples and paper clips from your original.
- Adjust the document guides to fit your document.
- For PC-connected users, the HP OfficeJet Manager will appear on your PC screen. If it doesn't, minimize open applications until it appears or doubleclick the HP OfficeJet Manager icon on your PC desktop.

**Note:** A scan/copy sleeve is provided to protect fragile, torn, or odd-sized originals during faxing, copying, or scanning. Place a single scan/copy sleeve into the document tray with the sealed edge first and the transparent side down.

# Using Your HP OfficeJet without a PC

If you do not connect your HP OfficeJet to a PC (also called standalone use), you will work from the front panel. You can change a wide variety of settings with front panel buttons and through the menu system. Your front panel might look different that the one shown below.

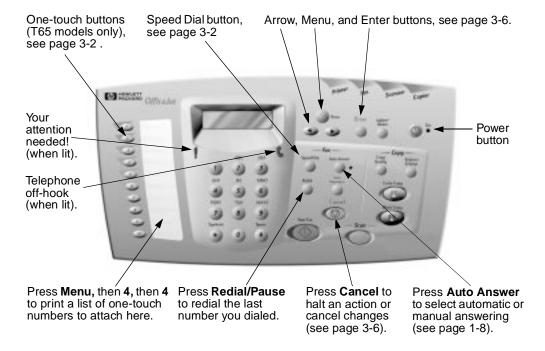

For information on using the front panel or the menus, see chapter 3.

**Note:** Even if you connect your HP OfficeJet to a PC, you can still use the front panel to fax (see page 3-1), copy (see page 3-4), and scan (see page 2-5).

# Using Your HP OfficeJet with a PC

If you connect your HP OfficeJet to a PC, you can work from the front panel *or* from the HP OfficeJet Manager (henceforth called the "Manager") on your PC desktop. The Manager offers more features, versatility, and ease of use.

When you load a document in the document tray, the Manager appears on your desktop (if the software is running) so you can select the task you want to perform on your loaded document. If you don't see the Manager, minimize open applications until it appears or double-click **HP OfficeJet Manager** on your desktop.

The overview below lists some of the many features available through the Manager.

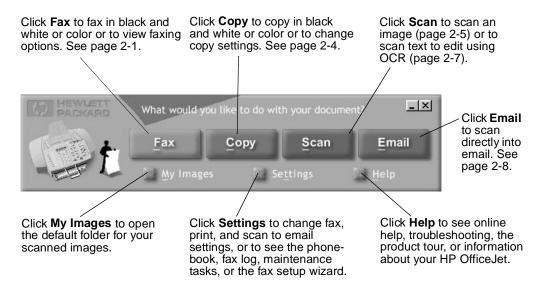

For instructions on using the Manager, see chapter 2.

# **Loading Paper**

For best results, adjust the paper settings each time you change paper types. PC-connected users should adjust paper as follows:

- For faxing, adjust paper size (see the dialog box on page 2-3).
- For copying, adjust paper type (see page 2-4).
- For printing, adjust paper size and type (see page 2-9).

If you are not connected to a PC, use the menu to adjust paper type (page 3-7) and paper size (page 3-11).

**Tip:** Most papers have a conditioned side for printing. The "print side" is usually indicated on the paper's packaging. *Always load the conditioned side down*.

**Tip:** For high quality color printing, use HP Premium InkJet Paper or HP Bright White Paper.

**Important:** Never load paper while the HP OfficeJet is printing.

#### Loading plain paper

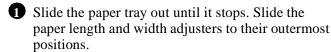

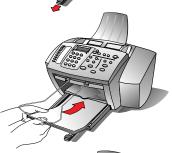

2 Load about a 1/2-inch stack of paper, print side down, into the paper tray until it stops.

Load only as much paper as will fit beneath the lip protruding from the paper length adjuster. Neatly stacking the paper before loading will help prevent print problems.

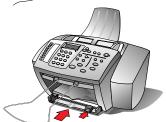

3 Slide the paper length and width adjusters in until they stop at the edges of the paper. Then slide the paper tray back in *all the way*.

#### Loading specialty paper

**Tip:** To load specialty paper, remove the plain paper, place the specialty paper on top, then return the entire stack to the paper tray.

- Load letterhead paper face down with the top of the page going into the paper tray first.
- Load transparencies (up to 50) with the adhesive strip on top and going into the paper tray first.
- Load photo paper with the glossy side down.

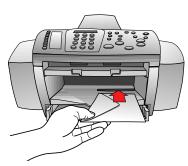

#### Loading a single envelope

- To print a single envelope, use the single-envelope slot in the output tray so you don't have to remove the paper from the paper tray.
- Slide the envelope into the slot until it stops, with the flap up and to the left.

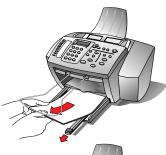

#### Loading multiple envelopes

1 Pull the paper tray out and remove any paper.

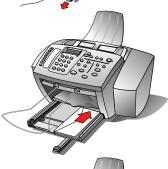

2 Load a stack of up to ten envelopes with the flap up and to the left. Place the stack against the right edge of the paper tray and all the way forward.

Note: Be sure to set the paper size for envelopes (see the dialog box on page 2-10).

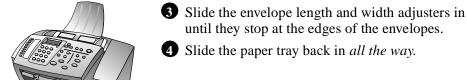

# **Loading Print Cartridges**

- 1 Turn on the HP OfficeJet.
- 2 Open the top cover. The ink cartridges will move to the center.

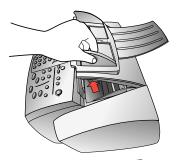

3 Remove tape from black ink cartridge.

Note: Do not touch the nozzles or copper contacts.

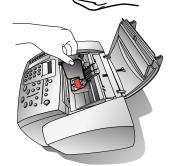

- 4 Raise the latch and insert the black cartridge into the right side of the cartridge holder by gently pushing down, then in. Press the latch down to lock the cartridge in place.
- **5** Load the color cartridge the same way.

**Note:** Both ink cartridges must be loaded for the printer to work.

# **Aligning Print Cartridges**

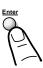

After inserting print cartridges, you must align the cartridges. To align, press **Enter** and follow the instructions on the sheet which prints out.

**Note:** Be sure paper is loaded in the paper tray.

#### How Do I...?

This section provides, or points to, instructions for doing common tasks with your HP OfficeJet.

| How do I?                      | From the Front Panel                                  | From the Manager                                                        |  |  |
|--------------------------------|-------------------------------------------------------|-------------------------------------------------------------------------|--|--|
| Send a fax                     | See "Faxing" and "Faxing in color" on page 3-1.       | See "Faxing" on page 2-1.                                               |  |  |
| Make a copy                    | See "Copying" on page 3-4.                            | See "Copying" on page 2-4.                                              |  |  |
| Scan an image or doc-<br>ument | See "Scanning from the front panel" on page 2-5.      | See "Scanning" on page 2-5.                                             |  |  |
| Assign speed dial codes        | See "Speed dial setup" on page 3-9.                   | See "Assigning speed dial codes" on page 2-2.                           |  |  |
| Redial a number                | Press the <b>Redial/Pause</b> button.                 |                                                                         |  |  |
| Print a fax log                | See "Print report" on page 3-9.                       | Doubleclick the HP OfficeJet Manager icon, then Settings, then Fax Log. |  |  |
| Fax with a calling card        | See "Sending a Fax Using a Calling Card" on page 3-2. |                                                                         |  |  |

# **Manually Receiving Faxes**

To receive faxes manually, turn off the Auto Answer light on the front panel and follow these steps. Be sure there are no documents in the document tray, or they may be faxed after the next steps.

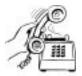

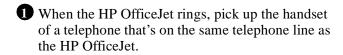

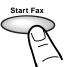

Press <u>or</u>
Start Fax

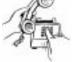

Press 123 from an extension phone

- 2 If you hear fax tones, press **Start Fax**, *or*, if you're receiving from an extension phone (on the same telephone line as the HP OfficeJet, but not connected directly to it), dial **123**.
  - Now hang up the telephone or stay on the line to talk after the fax finishes.

**Note:** If you are set up to receive faxes automatically but pick up the telephone and hear fax tones, follow the instructions in step 2 above.

#### **How to Receive Faxes**

Two settings affect how you receive faxes:

- Auto Answer: With Auto Answer on (green light is lit), the HP
   OfficeJet will automatically answer every fax call. With Auto
   Answer off, you must answer fax calls manually (see page 1-7).
- Rings to Answer: When Auto Answer is on, the HP OfficeJet will automatically answer all calls after the number of rings you specify in this setting.

If your phone line receives both fax and voice calls you can set your HP OfficeJet to answer fax calls while your answering machine (or computer voice mail) answers voice calls. Here's how:

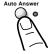

- Press Auto Answer so the green light is on.
- 2 Set your answering device to answer *before* the HP OfficeJet (see Rings to Answer on page 3-11). Be sure your recorded greeting is between 10 and 30 seconds.

Then when the telephone rings, your answering device will answer first and the HP OfficeJet will "listen" while your greeting plays. If the HP OfficeJet hears fax tones, it will cut off the answering device and receive the fax.

#### Changing your fax receive settings

If you add equipment to the same line as your HP OfficeJet, you must update your fax receive settings to receive faxes properly. Here's how:

- 1 Double-click **HP OfficeJet Manager** on your desktop.
- 2 Click Settings and select Fax Setup. Then select Fax Setup Wizard.
- **3** Referring to the previous section, follow the instructions on each Fax Setup Wizard screen.

Stand-alone users should refer to steps 6, 16, and 17 on the *Quick Setup Sheet*. To set Rings to Answer, see page 3-11.

# Using Your HP OfficeJet Software

This chapter explains how to use your HP OfficeJet with a PC and points to further information in online Help.

# **Faxing**

To fax directly from the front panel, see page 3-1.

#### **Faxing from the Manager**

- **1** Load your document (see page 1-1).
- 2 On the Manager, click **Fax** and explore the options in the Send Fax dialog box, such as attaching a cover sheet.

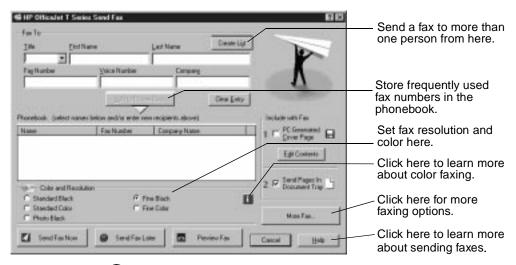

3 Enter the fax number (or select one from the phonebook) and any other necessary information, then click **Send Fax Now** to begin faxing.

N

**Notes:** • Sending black and white faxes in color mode is not recommended.

- If you send a color fax to a recipient without color fax capability, you'll receive an error message. Then the HP OfficeJet will redial and send your fax in black and white.
- To fax from the front panel, refer to page 3-1.

#### Faxing from your software application

You can fax directly from other software applications such as word processing or spreadsheet applications.

- 1 With your PC software application open and your document file displayed on your PC screen, select **Print** from the **File** menu.
- 2 Select HP OfficeJet T Series Fax as the printer and click OK.

**Note:** Make this selection from wherever your software application stores the printer list. For example, in many applications you can find the printer list in the Print dialog box.

- 3 Print the document. The Send Fax dialog box appears.
- 4 Enter the fax number and any other necessary information. Then click **Send Fax Now** to begin faxing.

#### Assigning speed dial codes

For help assigning speed dial codes, click **Help** on the Manager, and select **HP OfficeJet T Series Help Center.** Click **Fax**, then click **Managing frequently used numbers with the Phone Book.** 

PC-connected users can assign speed dial codes through software or through the front panel (described on page 3-9). Whichever method you choose, be sure to use the same method if you update your speed dial codes or changes might not be registered.

#### **Receiving faxes to your PC**

The HP OfficeJet is factory set to print received faxes. To receive faxes to your PC (also called PC faxes), change the Receive Fax setting.

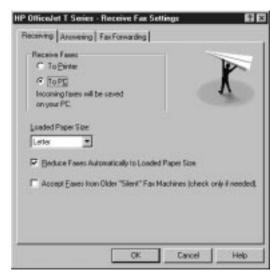

- 1 On your desktop, double-click HP OfficeJet Manager and click Settings.
- 2 Select Fax Setup, then click Receive Settings.
- 3 Click the **Receiving** tab.
- 4 Select To PC, and click OK.

#### Notes:

- Your PC must be on and set to receive faxes or faxes received will be printed.
- If you're set up to receive faxes in manual mode, follow the instructions under "Manually Receiving Faxes" on page 1-7.

For more information about faxing, refer to the Help system: Doubleclick **HP OfficeJet Manager** on your desktop and click **Help**, then select **HP OfficeJet T Series Help Center**. Click **Fax**, and select from a menu of topics.

#### Telephone company voice mail

If you subscribe to a voice mail service through your telephone company, you may not be able to receive faxes automatically to your HP OfficeJet. Contact your telephone company for information.

N

# **Copying**

Make sure blank paper is loaded in the paper tray. Use only letter-, A4-, and legal-size paper for copying.

- **1** Load your original (see page 1-1).
- 2 On the Manager, click **Copy** and explore the options in the Copy Settings dialog box.

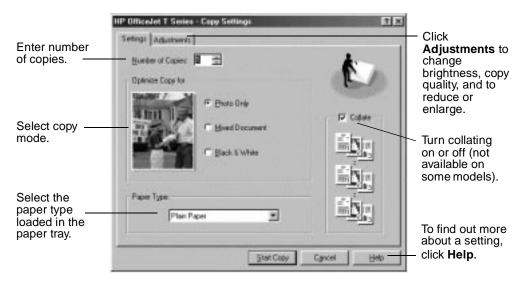

3 After making your selections, click **Start Copy** to begin copying. For more information about copying, refer to the Help system: Double-click **HP OfficeJet Manager** on your desktop and click **Help**, then select **HP OfficeJet T Series Help Center**. Click **Copy**, and select from the menu of topics.

**Note:** To copy directly from the front panel, see page 3-4.

## **Scanning**

You can scan photographs, drawings, and text in color, black and white, or shades of gray. You can also scan to email and scan text for editing.

#### **Scanning images**

- **1** Load your original (see page 1-1).
- 2 On the Manager, click **Scan** and explore the settings in the Scan Settings dialog box.

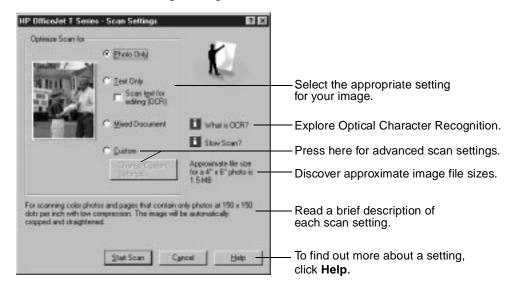

3 After making your selections, click **Start Scan** to begin scanning. The image appears on your PC screen as it is scanned.

Now you can edit your image in the HP Image Viewer.

#### Scanning from the front panel

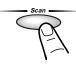

To scan from the front panel, load your original and press **Scan**. The image appears in the HP Image Viewer. The scan settings will be the same as for your previous scan.

1

#### Using the image viewer

When you scan a document or photo, the scanned image appears in the HP OfficeJet Image Viewer. You can also edit a saved image by clicking **File** then **Open**, or on the Manager click **My Images**.

Use the Image Viewer to edit, print, or save an image, or to copy it to another application.

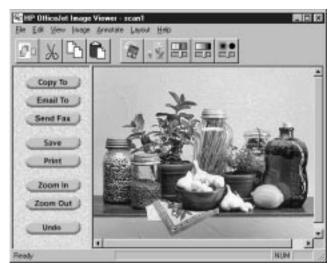

#### Selecting the area you want to edit

Most tools in the Image Viewer affect the selected area of the image. With no area selected, the entire image is affected.

- To select an area, hold down the left mouse button and drag across the part of the image you want to select. Release the mouse button and the selected area has a dashed line around it.
- To deselect the area, click anywhere in the image. The dashed line disappears, indicating that the entire image is selected.

#### Editing images with the image viewer

Use the Image Viewer to edit your image in the following ways:

- crop
- cut

adjust color

- resize
- copy
- adjust brightness

- rotate image
- paste
- sharpen image

For an explanation of each of these editing features, click **Help** in the menu bar of the Image Viewer, then click **Help Topics**.

#### **Scanning text for editing (OCR)**

Scan using Optical Character Recognition (OCR) when you want to edit a document in your word processing application.

**Note:** To scan text for editing, you must already have installed your OCR software, such as the one provided with the HP OfficeJet. To install the OCR software provided, insert the CD-ROM and follow the setup instructions on your PC screen.

To scan your document using OCR:

- **1** Load your original (see page 1-1).
- 2 On the Manager, click **Scan** and the Scan Settings dialog box appears.

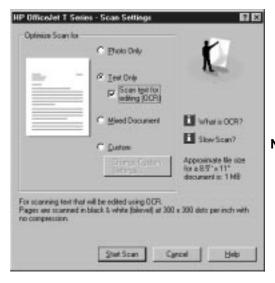

- 3 Select Text Only, then the Scan text for editing (OCR) checkbox.
- 4 Click Start Scan.

Your document will be scanned into the word processing program you selected when you installed your OCR software.

Note: To change the selected word processing program, double-click HP OfficeJet Manager on your desktop, click Settings, then select Settings and Maintenance. Click the Software tab, and select from the "File format for OCR results" menu.

**Important:** After scanning, proofread your document to make sure the OCR software did not misinterpret any characters.

For more information on the OCR software, refer to the OCR software help system.

1

#### Scanning to email

To scan directly to email:

1 Load your original (see page 1-1). You can scan and send only one page per email message.

Important: You must set up your email application as the default MAPI client. For information on MAPI setup, refer to your email user's manual, or look under "Email" in the HP OfficeJet Help index. With your email application set as the default MAPI client, continue with step 2.

2 Click **Email** on the Manager. The image appears in the HP OfficeJet image viewer on your PC screen as it is scanned.

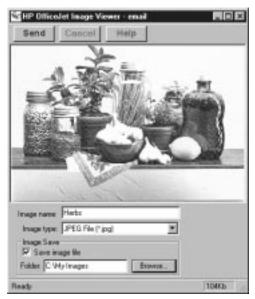

For information on the features of the image viewer, click **Help** on its tool bar.

For help filling in the fields on the image viewer, click **Help** on the Manager. Then click **HP OfficeJet T Series Help Center.** In the Help Center box that appears, click **Email.** 

- 3 When ready, click **Send**.

  Your email application will appear with the scanned image as an attachment.Paper problems
- 4 Fill in the information to send your email.

For more information about scanning, refer to the Help system: Double-click **HP OfficeJet Manager** on your desktop and click **Help**, then select **HP OfficeJet T Series Help Center**. Click **Scan**, and select from a menu of topics.

<sup>&</sup>lt;sup>1</sup> This step is not necessary for those in the United States using AmericaOnLine. Continue with step 2.

## **Printing**

The HP OfficeJet can print on many types of paper. Refer to "Paper Types and Sizes" on page 5-2.

#### Printing a document

You can print directly from the software application you use to create your document.

- 1 From your application's File menu, select **Print**.
- 2 Make sure the HP OfficeJet T Series Printer is the selected printer. Specify the pages and number of copies to print.
- **3** Change other print settings, if necessary, as discussed in the following section.
- 4 Click **Print** or **OK** to begin printing.

For more information about printing, refer to the Help system: Double-click **HP OfficeJet Manager** on your desktop and click **Help**, then select **HP OfficeJet T Series Help Center**. Click **Print**, and select from the menu of topics.

#### **Changing print settings**

Correct print settings ensure that your printed document looks its best. You can access print settings two ways:

<u>From within your Windows® application.</u> Use this method to make temporary changes to the settings.

Most applications have a *Page Setup* or *Print Settings* option from which you can adjust print settings. If not, select **Print**, then look for **Properties** in the Print dialog box.

**Note:** It's a good idea to confirm your application's print settings, such as paper size and orientation, before each print job.

N

**From the Manager.** Settings changed this way become the default settings and remain in effect until you change them.

Double-click **HP OfficeJet Manager** on your desktop. On the Manager, click **Settings**, then select **Print Settings**. The Printer dialog box appears.

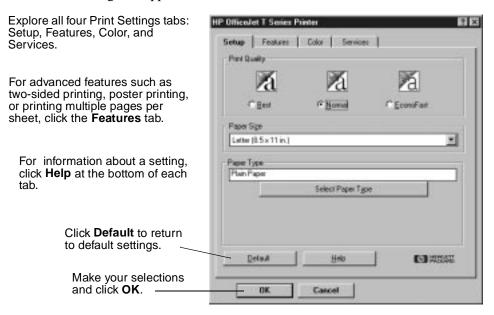

**Note:** Settings changed in your application will in most cases override settings made from the Manager.

#### Shared/network printing

If your computer is on a network, you can set up your HP OfficeJet so others on the network can print from it. For information, refer to the Help index under "Shared printing" or "Network printing."

# **Using the Help System**

When you need help while in a dialog box, click **Help** or click the beside a feature to learn more about it. You can also access the Help Center for information on almost every aspect of your HP OfficeJet.

To get to the Help Center, double-click **HP OfficeJet Manager** on your desktop. If the Manager does not appear on your PC screen, minimize open applications.

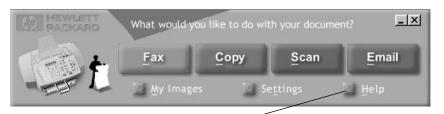

Click Help, then select HP OfficeJet T Series Help Center to display the Help system Table of Contents shown below.

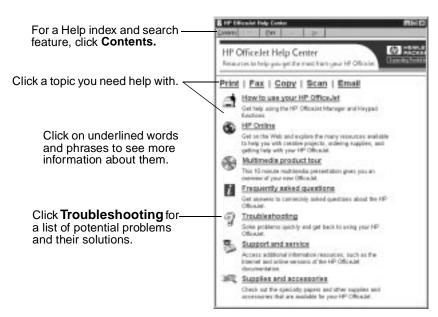

?-Help is also available in almost every HP OfficeJet dialog box. Click the ? in the upper right corner of a dialog box. Then click a setting to see a brief description of it.

N

2-12

# Using the Front Panel and Menus

This chapter explains how to use the features on the HP OfficeJet front panel including the menu system.

## **Faxing**

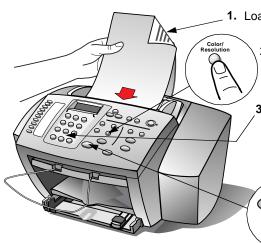

1. Load your document (see page 1-1).

- 2. For fine detail or color faxing, press Color/Resolution to adjust color and resolution settings.
- 3. Dial the fax number on the keypad (or see "Speed dialing" on page 3-2).

Note: Enter all the numbers you would normally dial from a telephone including long distance and area code access numbers.

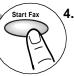

4. Press Start Fax to begin faxing. To cancel a fax in progress, press Cancel.

#### Faxing in color

To fax in color, follow the instructions above. In step 2, press Color/ **Resolution** and select either Standard Color or Fine Color.

- **Notes:** Sending black and white faxes in color mode is not recommended.
  - If you send a color fax to a recipient without color fax capability, the display will inform you that the fax was sent in black and
  - You cannot send a color fax from memory, for instance using the scan and fax or group speed dial features. To fax in color to a group, send from the PC.

#### Sending a Fax Using a Calling Card

You can also dial the fax machine as you would a regular telephone. Use this method (called Monitor Dialing) when you need to hear a second dial tone (as when using a calling card).

- 1 Press Start.
- **2** When you hear the dial tone, dial using the keypad or speed dialing.

Your fax will automatically be sent when the receiving fax answers.

#### **Speed dialing**

Refer to "Speed dial setup" on page 3-9 to assign speed dial codes to your fax numbers. For a list of your speed dial codes, press **Menu**, then **4**. To speed dial:

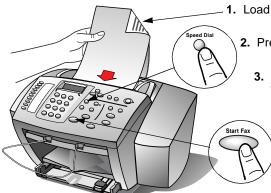

- 1. Load your document (see page 1-1).
  - 2. Press Speed Dial.
    - **3.** Dial the 1- or 2-digit speed dial code on the keypad.
      - 4. Press Start Fax to begin faxing.

To cancel a fax in progress, press Cancel.

#### Using one-touch buttons (T65 only)

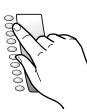

The first ten speed dial codes are assigned to the one-touch keys on the left side of the front panel. Assign your most frequently dialed numbers to speed dial codes 01 through 10.

To dial using one-touch buttons, load your document and press a one-touch key corresponding to the number you want to dial. (To print an overlay listing your one-touch numbers, press **Menu**, then **4**, then **4**.)

# **Adjusting Front Panel Settings**

The following settings are temporary settings which remain in effect for two minutes then revert to the default setting.

Press each button multiple times to scroll through options.

The ● on the display means the setting is the current setting.

Temporary settings show on the display under the date and time. A ► on the display indicates other temporary settings not shown on the display. To see them, press an arrow button. To clear them, press Cancel.

# Copy Quality (T65 models)

#### **Copy quality**

(If your model lacks this button, press Menu, 1, 3 to set copy quality.)

Copy Quality affects copy speed and quality and has three settings:

Fast: Fastest speed, good quality, uses less ink

Normal: Good speed, high quality, recommended for most jobs

Best quality, slowest speed

This is a temporary setting. To make the current setting the default, press **Menu**, **1**, **2** (see page 3-7).

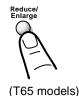

#### Reduce/enlarge

(If your model does not have this button, press **Menu**, **1**, **4** to change this setting.)

This is a temporary setting. To make the current setting the default, press **Menu**, **1**, **2** (see page 3-7).

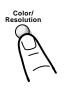

#### Color/resolution

Press this button multiple times to set the color and resolution of the fax you want to send.

This is a temporary setting. To make the current setting the default, press **Menu**, **5**, **7** (see page 3-11).

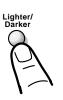

#### Lighter/darker

Press this button multiple times to lighten or darken your copies or faxes. It does not affect scanning or printing. This is a temporary setting only with no default.

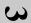

# **Copying**

You can copy onto letter-, A4-, or legal-sized paper only. To copy:

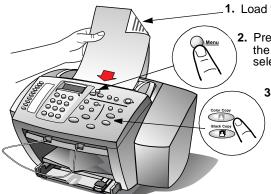

- 1. Load your document (see page 1-1).
  - 2. Press Menu, then 1, then 1 for paper type. Use the arrows to view options and press Enter to select an option.
    - Press either Color Copy or Black Copy, then enter the number of copies you want.
      - **4.** Press the appropriate copy button again to begin copying.

To stop copying, press cancel.

Note: You can change copy settings by pressing Copy Quality or Reduce/ Enlarge on the front panel (T65 models only) or by pressing Menu then 1 to enter the Copy Setup menu.

# **Using the Menu System**

The HP OfficeJet menu system enables you to customize settings to control how your copies and faxes look.

#### Printing a list of the menus

To print a list of all the menu items and their default setting, press **Menu**, then **3**, then **4**. Current settings are marked with asterisks (\*).

The diagram on the following page shows the layout of the menu.

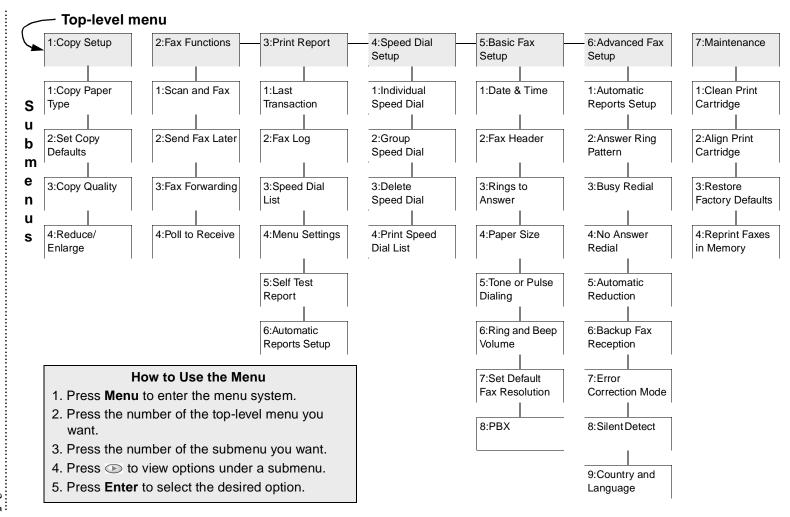

#### **Navigating the menus**

Notice that **Menu, Enter,** and **Cancel** are underlined to help you find them quickly. You may use these buttons, along with the arrow buttons to navigate through the menus.

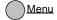

- Press **Menu** to enter the menu.
- Press **Menu** multiple times (or use the arrows) to move through menu choices. Or, enter a menu item's number to get to it.

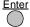

- Press Enter
  - -- to enter a submenu whose title shows on the display.
  - -- to select a menu item that is displayed.
  - -- to enter information you have entered on the display.
  - -- to start printing a report showing on the display.

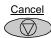

#### Press Cancel

- -- to leave the menu.
- -- to start over.
- -- to stop any function.

**Note:** Entering the number of a menu or submenu will select that menu.

#### **Entering text**

To enter text, press keypad numbers corresponding to the letters you need:

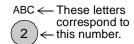

|                          |   |   |   |   |   | O |   |
|--------------------------|---|---|---|---|---|---|---|
| Press 2 this many times: | 1 | 2 | 3 | 4 | 5 | 6 | 7 |

- When the correct letter appears, press the right arrow once to advance the blinking cursor, then press the number corresponding to the next letter you want. Again, press multiple times until the correct letter appears.
- To insert a space, press the right arrow twice.
- To erase a character or to backspace, press the left arrow.

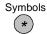

To enter a symbol, such as a hyphen or parenthesis, press the **Symbols** button multiple times to scroll through a list of symbols.

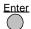

When finished entering text, press Enter.

## **Adjusting Menu Settings**

To adjust settings from the front panel, press the appropriate button sequence shown in the left margin. Then use the arrows to view choices. With your choice displayed, press **Enter.** 

The ● on the display indicates the current setting.

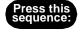

Temporary settings show on the display under the date and time and are explained in "Adjusting Front Panel Settings" on page 3-3.

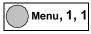

**Copy Paper Type** is a temporary setting which reverts to the default after two minutes. To make the current setting the default, press **Menu**, 1, 2.

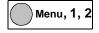

**Set Copy Defaults** sets as default the current settings you set for Copy Quality, Reduce/Enlarge, and Copy Paper Type.

#### Menu, 1, 3

#### Copy Quality (T45 models only)

(**Note:** To set copy quality on T65 models, press **Copy Quality** on the front panel.)

Copy Quality affects copy speed and quality and has three settings:

Fast: Fastest speed, good quality, uses less ink

Normal: Good speed, high quality, recommended for most jobs

Best quality, slowest speed

This is a temporary setting which reverts to the default after two minutes. To make the current setting the default, press **Menu**, **1**, **2**.

#### Menu, 1, 4

#### Reduce/Enlarge (T45 models only)

(**Note:** To reduce or enlarge on T65 models, press **Reduce/Enlarge** on the front panel.)

This is a temporary setting which reverts to the default after two minutes. To make the current setting the default, press **Menu**, **1**, **2**.

( ا

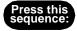

#### **Fax functions**

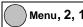

**Scan and Fax** works with black and white faxing only. It scans the original into memory before sending the fax, enabling you to verify that each page was fed through properly before the telephone connection is made.

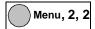

**Send Fax Later** enables you to schedule a fax to be sent later, for example, when telephone rates are lower.

Enter the time you want the fax to be sent. Then enter the recipient's fax number and press **Enter**.

• Press 1 to store the fax (black and white *only*) in memory to send later. Load the fax in the document tray and press **Enter**.

**Note:** If the fax is too large for the memory, you will be prompted to either send fewer pages at a time or leave the fax in the tray to be sent later.

Or. . .

• Press 2 to send the fax (black and white *or* color) later from the document tray. You may remove the document to send other faxes, but be sure the document is loaded prior to its scheduled send time.

To cancel a scheduled fax, press **Menu**, then **2**, then **2**. A series of messages will appear. When prompted, press **1** to cancel.

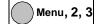

**Fax Forwarding** enables you to forward faxes to another fax machine.

To forward faxes (or to cancel fax forwarding), press **Menu**, 2, 3 and follow the prompts.

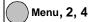

**Polling to Receive** enables the HP OfficeJet to "ask" another fax machine for the fax it has waiting. The other machine must be set for polling and have a fax ready to send.

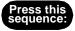

#### **Print report**

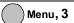

Use the Print Report menu to print the following five reports:

Last Transaction:Shows details of your last fax sent or receivedFax Log:Lists your last 30 faxes sent and receivedSpeed Dial List:Lists your speed dial and one-touch numbersMenu Settings:Prints a list of the menu and current settingsSelf Test Report:Helps diagnose print and alignment problems

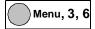

**Automatic Reports Setup** enables you to specify which fax reports you want printed automatically:

Every Error: Reports every kind of fax error Reports all fax transmission errors Receive Error: Reports all fax receiving errors

Every Fax: Reports every time a fax is sent or received

Send Only: Reports every time a fax is sent

Off: Does not print fax reports automatically

#### Speed dial setup

Use the **Speed Dial** button to quickly dial frequently used fax numbers. See "Speed dialing" on page 3-2.

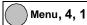

#### Individual Speed Dial

The first unused speed dial code appears on the display. Press **Enter** to select it (or use the arrow keys to move to a different unused code, and press **Enter**).

Enter the fax number you want to assign to that code, and press **Enter.** Then enter the person's (or company's) name using the keypad, and press **Enter.** See page 3-6 for help on entering text.

The display will ask if you want to enter another. If *Yes*, press 1, and repeat the process. If *No*, press 2.

**Special Speed Dial Functions** 

To wait for a dial tone in a number: Press \*(Symbols) 5 times (enters a W)

To enter a 3-second pause: Press Redial/Pause

To simulate the Flash Key: Press \*(**Symbols**) 6 times (enters an *R*)

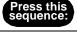

Menu, 4, 2

**Group Speed Dial** enables you to make a "distribution list" of up to 20 individual speed dial codes so you can fax them all at once.

#### Assigning a new group speed dial code:

- For your *first* speed dial group: The first unused speed dial code appears.
- For *all subsequent* speed dial groups: At the *1=New 2=Edit* prompt, enter **1**. The first unused speed dial code appears.

Press Enter. Add 1 of 20 appears.

Your first individual speed dial code appears. Press **Enter** if you want that number in your group, or press the right arrow to scroll to the number you want and press **Enter**.

To add another number to the group, press 1 and repeat the process in the previous paragraph. Or, press 2 to enter a name for the group. Press **Enter.** 

To add another group, press 1, or press 2 to finish.

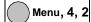

#### Editing an existing group speed dial code:

At the  $I=New\ 2=Edit$  prompt, press **2**, and your first group speed dial code appears. Press **Enter** to edit it or use the arrow keys to scroll to the group you want to edit and press **Enter**.

The first speed dial code in that group appears. For each number in the group, press 1 to delete it, or 2 to keep it.

Afterward, you'll be asked if you want to add another number to the group. If *No*, press **2** to edit the group name, or press **Enter** to save it as is.

If *Yes*, press **1** and the first speed dial code appears. If you want to add it to the group, press **Enter** (or use the arrow keys to scroll to a number you want to add; press **Enter** to add it).

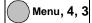

#### Delete Speed Dial

The first assigned speed dial code appears on the display. Press **Enter** to delete it, or use the arrow keys to scroll to an entry you want to delete; press **Enter** to delete it.

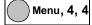

**Print Speed Dial List** prints a list of your speed dial codes and (for T65 models) a template of one-touch codes to attach beside your one-touch buttons.

#### Basic fax setup Date & Time sets the date and time for the fax header. Menu, 5, Menu, 5, 2 Fax Header enters your name and fax number on the fax header. See page 3-6 for help on entering text. Menu, 5, 3 Rings to Answer sets the the number of rings your HP OfficeJet will detect before answering (the Auto Answer light must be lit). If you connect an answering machine to the HP OfficeJet, we suggest you set the answering machine to answer on the fourth ring and the HP OfficeJet on the sixth. Menu, 5, 4 **Paper Size** enables you to set the size of paper in the paper tray. Menu, 5, 5 **Tone or Pulse Dialing** selects touch tone or rotary pulse dialing. Menu, 5, 6 **Ring and Beep Volume** controls the sound volume. Menu, 5, 7

Menu. 5. 8

Set Default Fax Resolution

Use this feature to set as default the fax color/resolution setting you will use most frequently. You can then change this setting temporarily by pressing **Color/Resolution** on the front panel.

Standard Color: Fastest color faxing

Fine Color: Highest quality color faxing

300 DPI Black: Best quality for text, but slower sending speed Photo Black: Best quality for photos and graphics; slowest speed

Standard Black: Fastest black and white faxing for text

Fine Black: Good all-around quality and sending speed for text

The first three settings are black and white only. *Photo Black* supports the gray scale. Your HP OfficeJet will only fax at the highest

resolution supported by the receiving fax machine.

**PBX** applies in some areas only and may not appear in your menu.

3-11

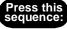

#### Advanced fax setup

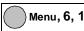

**Automatic Reports Setup** is the same as **Menu**, **3**, **6** on page 3-9.

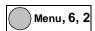

**Answer Ring Pattern** should only be changed if your telephone line has more than one assigned number, each with its own distinctive ring pattern. This is a service provided by some telephone companies. If you do not have this service, set this feature to *All Rings*.

If you connect the HP OfficeJet to a line with distinctive ringing, have your telephone company assign one ring pattern to voice calls and another to fax calls (double or triple rings are best for a fax number). Then follow these steps:

- 1 Use the Answer Ring Pattern setting to select the ring pattern for your fax number.
- 2 Press Auto Answer until the green light appears.
- **3** If you have an answering machine on this line (on any number), set it to answer *after* the HP OfficeJet. Press **Menu**, **5**, **3** to set the HP OfficeJet to answer *before* the answering machine.

Now your HP OfficeJet will automatically answer the fax call pattern.

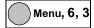

**Busy Redial** sets the HP OfficeJet to automatically redial at intervals after a busy signal.

**Note:** To immediately redial the last fax number you entered on the HP OfficeJet keypad, press **Redial/Pause.** 

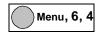

**No Answer Redial** sets the HP OfficeJet to automatically redial at intervals if the receiving fax machine does not answer.

Menu, 6, 5

**Automatic Reduction** determines what the HP OfficeJet does if it receives a fax too large for the paper size.

On: Reduces the fax to fit the paper size set in Basic Fax Setup Off: Prints the fax at actual size on multiple sheets of paper

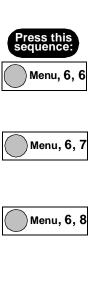

**Backup Fax Reception** enables the HP OfficeJet to receive faxes and store them in memory if something prevents their being printed. With backup fax reception off, no incoming faxes will be received until the problem is solved.

**Error Correction Mode (ECM)** reduces data lost due to poor telephone lines. On good quality telephone lines, ECM has little or no effect. On poor quality telephone lines with static, ECM may increase sending time but sends data much more reliably.

**Silent Detect** enables the HP OfficeJet to receive faxes from older-model fax machines that don't emit a fax signal. These silent models represent less than 5% of fax machines in use. Leave Silent Detect *off* unless all of the following are true:

- You expect to receive a fax from an older-model machine.
- Your telephone answering machine is connected directly to the HP OfficeJet.
- Your HP OfficeJet is set to Auto Answer.

Menu, 6, 9

Country and Language may not appear in your menu.

Use this setting if you entered the wrong number when identifying your country or language in the initial setup. When prompted, enter the number corresponding to your country and/or language.

## Maintenance

Menu, 7, 1

*Clean Print Cartridge* may solve some print problems (see the troubleshooting chapter) but should be done only when necessary.

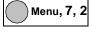

Align Print Cartridge prints the alignment test page. Follow the instructions on the page.

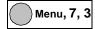

**Restore Factory Defaults** resets your HP OfficeJet to the standard factory settings.

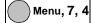

**Reprint Faxes in Memory** enables you to reprint a fax stored in memory if, for example, your print cartridge runs out of ink while printing a fax. This option prints all faxes in memory; press **Cancel** to stop printing faxes you don't need.

S

# Troubleshooting

This chapter explains how to troubleshoot should a problem arise and how to get assistance.

# **Use the Help System**

- To get help while working in a dialog box, click **Help** in that box or click the **i** beside certain features to learn more about them.
- To find out what a particular setting does, click the (?) icon in the upper right corner of the dialog box. Then click on a setting in the dialog box for information about it.
- To access the main Help menu, click **Help o**n the Manager and select **HP OfficeJet T Series Help Center**.

# **Use the Internet**

You can get troubleshooting help and the most current information about your HP OfficeJet and supplies from the Internet at:

http://www.officejet-support.com

**\_** 

# **Possible Problems**

This section provides solutions to problems you might experience while using your HP OfficeJet.

You can't send or receive faxes or you hear no dial tone when you press the START FAX button.

#### Be sure:

- the fax connector is firmly seated (with the arrow and curved side *up*) in the back of the machine.
- the telephone cord is firmly plugged into the fax connector port labeled "To Wall Jack."
- the telephone cord is firmly plugged into the wall jack.
- the Auto Answer light is on.
- no other telephones or telephone equipment on the same line are in use or off the hook.

Press **Menu**, **3**, **2** to print a Fax Log. Look for clues--your fax might be receiving faxes to your PC.

If not, connect a telephone *and cord* you know are working to the wall jack to verify that the wall jack is good. If this telephone fails, your telephone line or wall jack is bad; call your telephone company. If this telephone works, connect the HP OfficeJet to the wall jack using a telephone cord you know to be working.

If your problem persists, remove all telephone equipment sharing the line with the HP OfficeJet. If the HP OfficeJet begins to work, add equipment one piece at a time to find which is interfering with the HP OfficeJet.

#### Faxes are sent or received too slowly.

- Set the fax resolution to standard for the fastest transmission.
- Poor or noisy telephone lines will slow faxes. Have telephone company check the condition of your line.

## 4

#### The print quality is poor or characters and lines are offset.

- Press Menu, 3, 5 to print a Self Test Report to verify the problem.
- Press **Menu**, **7**, **2** to align the print cartridges. Follow the instructions on the printout.
- Confirm results by printing another Self Test Report.

#### Your documents don't feed or are skewed when faxing, scanning, or copying.

• Be sure the document guides are adjusted properly.

If documents still don't feed properly, clean the rollers:

- 1 Unplug the HP OfficeJet.
- 2 Open the front panel cover to expose the document rollers.
- 3 If the rollers need cleaning, dip a cloth in isopropyl alcohol, squeeze out excess liquid, and clean them.

**Important:** Do not touch the rubber rollers with your fingers. Allow rollers to dry thoroughly before using.

#### The HP OfficeJet is not picking up paper from the paper tray.

- Use only paper types and capacities specified in "Paper Types and Sizes" on page 5-2.
- Be sure the paper tray is pushed all the way in.
- Load at least ten sheets of paper in the paper tray.
- Make sure the paper guides are not too tight against the paper.

If paper still does not pick up, clean the rollers:

- 1 Unplug the HP OfficeJet.
- 2 Open the rear access door on the back of the unit.
- 3 Clean the rubber rollers with isopropyl alcohol.

**Important:** To clean, rotate the hard plastic rollers by hand. Do not touch the rubber rollers with your fingers.

#### Dialog boxes don't fit on your screen or you can't close the viewer.

Through Windows, change your screen resolution to 800 x 600 or higher.

#### The image or text has horizontal white streaks through it.

- Make sure you've selected the correct paper type. See "Changing print settings" on page 2-9 for details.
- Press **Menu**, **3**, **5** to print a Self Test Report to verify the problem.
- If any lines are missing from the Self Test patterns, press Menu,
   7, 1 to clean the print cartridges.
- Confirm results by printing another Self Test Report.

#### OCR or other bonus software is not installed.

- 1 Put the HP OfficeJet CD-ROM into the CD-ROM drive. The installer screen will appear.
- 2 On the right side of the installer screen, select the bonus software you want to install.
- **3** Follow the prompts on the screen.

#### Copies or scanned images have vertical streaks or lines.

- If you're using a scan/copy sleeve, be sure it's clean and not scratched or worn.
- The scanner glass (and the white strip above it) may need to be cleaned:
- 1 Unplug the HP OfficeJet.

**Important:** Use extreme caution to avoid scratching the glass.

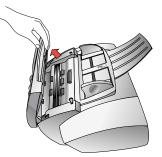

- 2 Scanner glass: Open the front panel cover. Look inside for a glass strip about 9 inches (23 cm) long. Apply a solution of 3 parts isopropyl alcohol per one part tap water to a soft, lint-free cloth (such as polyester). Squeeze out excess moisture (do not get liquid inside the product) and gently wipe the scanner glass clean.
- **3** White strip: Clean the white strip above the scanner glass in the same way.

## 4

#### Paper picked up from the paper tray does not reach the output tray.

Be sure the rear access door on the back of the machine (see diagram on page 4-7) is closed and latched securely.

#### Printouts are smeared or have horizontal streaks.

This problem could be caused by a buildup of debris on the print cartridges. To clean the print cartridges:

- Have the following materials at hand:
  - Cotton swabs or any soft material that will not come apart or leave fibers.
  - Distilled, filtered, or bottled water.
- Scrap paper to set the print cartridges on while you are working.
- **2** Remove the print cartridges:
  - a. Turn on the HP OfficeJet and lift the top cover. The print cartridges will move to the center.
  - b. With the print cartridges in the center, unplug the power cord.
  - c. Remove the print cartridges and place them on their sides on a scrap piece of paper.

**Caution:** Don't leave the print cartridges out more than 30 minutes. Keep print cartridges out of reach of children. Be careful not to get ink on your hands or clothing.

- **3** Clean the black print cartridge:
- a. Dip a clean cotton swab into distilled water and squeeze out excess water.
- b. Hold the print cartridge by its top.
- c. Clean the face and edges of the print cartridge. DO NOT wipe the nozzle plate.
- d. Hold the print cartridge up to a light to inspect for fibers on the face and edges. If fibers remain, clean the cartridge again.
- 4 Repeat step 3 to clean the color print cartridge.

- **5** Reinstall and align the print cartridges.
- a. Reinstall the print cartridges, and close the cover.
- b. Reconnect the power cord.
- c. If the alignment procedure does not start automatically, press **Menu**, **7**, **2**. Follow the instructions on the printout.
- **6** Confirm results:
- a. Print a self test report by pressing Menu, 3, 5.
- b. Examine the printout for ink streaking. If necessary, repeat the procedure until the self test report is clear and sharp.

## **Error messages**

You might see some of the following error messages on the front panel display.

#### Document jam; Clear jam, then press Enter.

**Problem:** Either your document jammed, or the HP OfficeJet loaded more than one sheet at a time, or you loaded a document longer than the 14-inch (35.6-cm) maximum.

**Solution:** Remove the document from the document tray, then reload it and press **Enter** to clear the message. Restart your job.

**Note:** If the document is jammed, lift the front panel cover and clear the jam. To display document jam-clearing instructions on your PC screen, from the Help index, double-click **Paper problems.** 

#### Paper jam; Clear jam, then press Enter.

**Problem:** Either the paper jammed, the HP OfficeJet loaded more than one sheet at a time, you loaded paper longer than the 14-inch (35.6-cm) maximum, or you loaded paper while printing.

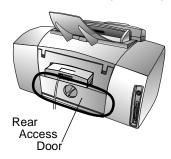

**Solution:** Remove the paper from the paper tray, open the rear access door, and clear the paper path. Then reload the paper, and press Enter to clear the message and reset the HP OfficeJet. Be sure to close and latch the rear access door securely.

To display document jam-clearing instructions on your PC screen, from the Help index, double-click Paper problems.

# **System error codes**

(x = any)

number)

**c002 xxxx** This indicates an obstruction in the paper path. Turn off the power and look for obstructions. First, look in the area of the paper tray. Then open the rear access door (see diagram above) and remove any obstruction. Replace the rear access door and latch it securely. Then remove the power plug from the back of the HP OfficeJet, wait four seconds, and plug it back in.

(x = any)number)

**c003 xxxx** This indicates an obstruction to the print carriage. Turn off the power, open the top cover, and look for something preventing the ink cartridges from moving back and forth.

> If the problem persists, close the top cover, turn on power, and open the top cover again so the print cartridges move to the center. Remove and reinstall both print cartridges. Close the top cover. Then remove the power plug from the back of the HP OfficeJet, wait four seconds, and plug it back in. If the front panel directs you to, realign the print cartridges by pressing Enter and following the instructions on the sheet that prints out.

> **Note:** For any error code not listed above, remove the power plug from the back of the HP OfficeJet, wait four seconds, and plug it back in. If the error code persists, contact Hewlett-Packard for assistance.

# **Cleaning Your HP OfficeJet**

Your HP OfficeJet requires no special maintenance, however, you should clean it periodically:

- Keep fluids away from the interior of the HP OfficeJet.
- Do not use compressed air to clean the interior.
- Use a soft cloth moistened with water to wipe dust, smudges, and stains off the exterior case.

# **Uninstalling the Software**

- 1 Click the **Start** button on your desktop and select **Programs**.
- 2 Select **HP OfficeJet T Series** and click **Uninstall Software**. Follow the instructions on the screen until the Uninstaller dialog box appears:

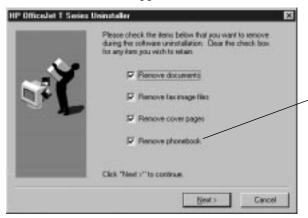

Clear the checkboxes for all items you want to retain such as your phonebook.

# **Getting Assistance**

Follow these three steps if you encounter a problem:

- The way to solve most problems is through the "Troubleshooting" chapter, the Help system, or the HP All-in-One Web site (http://www.officejet-support.com).
- 2 Make sure you are operating in the correct environment. The HP OfficeJet is not supported in the following situations:
  - Roll-over telephone systems (such as automatic answering systems), voice mail, call waiting, and some other advanced features provided by your telephone company.
- PC local area networks (except shared/network printing).
- Windows 3.1, Windows 3.11, and MS-DOS.
- Switchboxes.
- External parallel-port peripheral connections such as a Zip<sup>™</sup> drive. The HP OfficeJet must be connected *directly* to an LPT port on your PC.
- 3 If you're unable to resolve the problem with the resources listed in number 1, contact your dealer or the HP Customer Care Center for further assistance. Be sure you are at your PC with your HP OfficeJet nearby and have the following information at hand:
- Product name, model number (printed on the front panel), and serial number (label on the device).
- Purchase date and proof of purchase.
- The software version number. (Double-click HP OfficeJet Manager on your desktop. On the Manager, click Help, then choose About HP OfficeJet T Series Software.)
- Make and model number of your PC.
- A description of the problem, including any error messages.

**Note:** If you're unsure of the warranty coverage, refer to the "Hewlett-Packard Limited Warranty Statement," at the back of this guide.

**Caution:** To avoid printing problems and ink spillage, remove the print cartridges *before* repackaging and shipping the HP OfficeJet.

\_

# **Useful Telephone Numbers**

If the number you need is not in the following table, call your dealer.

The **HP Customer Care Center** provides technical help with setup and operation, or information about repair or the exchange program.

**HP fax-back support** provides troubleshooting tips and detailed product support on common software applications, all sent by fax. For more information about HP fax-back support see:

http://www.hp.com/cpso-support/guide/psd/hp1stinfo.html Call the **Ordering Center** to place orders for HP supplies.

|                             | Customer Care HP Faxback   |                            | Ordering                                           |                          |  |
|-----------------------------|----------------------------|----------------------------|----------------------------------------------------|--------------------------|--|
| North and Latin America     |                            |                            | Voice                                              | Fax                      |  |
| Argentina                   | 541781-4061/69             | (208) 344-4809             | (54 1) 787-7100                                    | (54 1) 787-7213          |  |
| Brazil                      | 55 11 709-1444             | (208) 344-4809             | 55-11-7296-4991                                    | 55-11-7296-4967          |  |
| Canada<br>(Toronto)         | (208) 323-2551             | (800) 333 1917             | (800) 387-3154<br>(905) 206-4725<br>(416) 671-8383 | (905) 206-3485/<br>-3739 |  |
| Chile                       | 800 360 999                |                            | (56 2) 203-3233                                    | (56 2) 203-3234          |  |
| Columbia                    |                            |                            |                                                    |                          |  |
| Mexico (D.F.)<br>(Monterey) | 258 46 00<br>378 42 40     | (208) 344-4809             | (52 5) 258-4600                                    | (54 1) 258-4362          |  |
| United States               | (208) 323-2551             | (800) 333 1917             | (800) 227-8164                                     |                          |  |
| Venezuela                   | 58 2 239 5664              | (208) 344-4809             | (58 2) 239-4244/<br>4133                           | (58 2) 207-8014          |  |
| Europe, Middle E            | ast, and Africa            |                            | Voice                                              | Fax                      |  |
| Africa                      | +41 22/780 71 11           |                            |                                                    |                          |  |
| Austria                     | 0660 6386                  | 0660-8218                  | (43-0222) 25 000<br>ext. 755 or 610                |                          |  |
| Belgium (Dutch)<br>(French) | 02 626 8806<br>02 626 8807 | 0800 1 1906<br>0800 1 7043 | 02/778 3092 (or<br>3090, 3091)                     | 02/778 3076              |  |
| Czech Republic              | 42 (2) 471 7321            |                            |                                                    |                          |  |
| Denmark                     | 3929 4099                  | 800-10453                  | 45 99 14 29                                        | 42 81 58 10              |  |
| English (non-UK)            | +44 171 512 52 02          |                            |                                                    |                          |  |
| European Int'l              |                            | +31 20 681 5792            |                                                    |                          |  |
| Finland                     | 0203 47 288                | 9800-13134                 | (90) 8872 2397                                     | (90) 8872 2620           |  |
| France                      | 01 43 62 34 34             | 0800-905900                | (1) 40 85 71 12                                    | (1) 47 98 26 08          |  |
| Germany                     | 0180.52.58.143             | 0130-810061                | 07031-145444                                       | 07031-141395             |  |
| Greece                      |                            |                            |                                                    |                          |  |
| Hungary                     | 36 (1) 252 4505            |                            |                                                    |                          |  |
| Ireland                     | 01 662 5525                |                            |                                                    |                          |  |
| Israel                      |                            |                            |                                                    |                          |  |
| Italy                       | 02 26410350                | 1678-59020                 | 02/9212.2336/<br>2475                              | 02/92101757              |  |
| Middle East                 | +41 22/780 71 11           |                            |                                                    |                          |  |

|                               | <b>Customer Care</b> | HP Faxback                 | Orde            | ering                                                  |
|-------------------------------|----------------------|----------------------------|-----------------|--------------------------------------------------------|
| Netherlands                   | 020 606 8751         | 0800-0222420               | 0 33 450 1808   | 0 33 456 0891                                          |
| Norway                        | 22 11 6299           | 800-11319                  | 22735926        | 22735611                                               |
| Poland                        | 48 22 37 50 65       |                            |                 |                                                        |
| Portugal                      | 01 441 7199          | 05 05 313342               |                 |                                                        |
| Russia                        | 7095 923 50 01       |                            |                 |                                                        |
| South Africa                  |                      |                            |                 |                                                        |
| Spain                         | 902 321 123          | 900-993123                 | 1 6 31 14 81    | 1 6 31 12 74                                           |
| Sweden                        | 08 619 2170          | 020-795743                 | 8-4442239       | 8-4442116                                              |
| Switzerland (Fr.)<br>(German) | 0848 80 11 11        | 0800-551526<br>0800-551527 | 056/279 286     | 056/279 280                                            |
| Turkey                        | 90 1 224 59 25       |                            |                 |                                                        |
| United Kingdom                | 0171 512 52 02       | 0800-960271                | +44 1734 521587 | +44 1765 690731<br>+44 181 568 7044<br>+44 1734 521712 |
| Asia Pacific                  |                      |                            | Voice           | Fax                                                    |
| Australia                     | 61 3 9272 8000       | 61 3 9272 2627             | (03) 895-2895   |                                                        |
| China                         | 8610 6505 3888       | 86 10 6505 5280            |                 |                                                        |
| Hong Kong                     | 800 96 7729          | 85 2 2506 2422             |                 |                                                        |
| India                         | 91 11 682 6035       | 91 11 682 6031             |                 |                                                        |
| Indonesia                     | 6221 350 3408        | 21 352 2044                |                 |                                                        |
| Japan                         | 81 3 3335 8333       | 81 3 3335 8622             | (03) 331-6111   |                                                        |
| Korea                         | 82 2 3270 0700       | 82 02 769 0543             |                 |                                                        |
| Malaysia                      | 03 295 2566          | 03 298 2478                |                 |                                                        |
| New Zealand                   | 09 356 6640          | 64 09 356 6642             | (03) 895-2895   |                                                        |
| Philippines                   | 63 2 867 3551        | 65 275 7251                |                 |                                                        |
| Singapore                     | 65 272 5300          | 65 275 7251                |                 |                                                        |
| Taiwan                        | 886 2 717 0055       |                            |                 |                                                        |
| Thailand                      | 661 4011             | 66 02 661 3511             |                 |                                                        |

# Technical Information

This chapter provides technical information about your HP OfficeJet. It also contains ordering information and a Limited Warranty Statement.

# **System Requirements**

|                      | Required                             |                  | Recommended                                            |                     |
|----------------------|--------------------------------------|------------------|--------------------------------------------------------|---------------------|
|                      | Windows 95/98                        | Windows NT®/2000 | Windows 95/98                                          | Windows NT/2000     |
| Processor            | Pentium 60                           | Pentium 90       | Pentium 2                                              | 233 or higher       |
| RAM                  | 16 MB                                | 64 MB            | 32                                                     | 96                  |
| Available            | 65 MB                                |                  | 11                                                     | 5 MB                |
| Hard Disk            | (plus 60 MB for full color scanning) |                  | (plus 60 MB for full color scanning)                   |                     |
| Drive                | CD-ROM drive                         |                  |                                                        |                     |
| Port                 | Available (not shared) parallel port |                  | Available bidirectional parallel port with ECP enabled |                     |
| Cable                | Bidirectional parallel IEEE 1284     |                  | HP Bidirectional                                       | parallel IEEE 1284  |
|                      | compliant cable                      |                  | compli                                                 | iant cable          |
| Monitor              | 256-color SVGA monitor               |                  | 800x600 resol                                          | ution; 16-bit color |
| Operating<br>System* | Windows 95, 98                       |                  | , NT 4.0 or 2000                                       |                     |
| Internet             |                                      |                  | Internet access                                        |                     |

 $<sup>^{\</sup>star}$  Refer to the HP website (http://www.officejet-support.com) for information about compatibility with future operating systems.

10

# **Obtaining a Material Safety Data Sheet**

To obtain the current Material Safety Data Sheet for the print cartridges, mail a request to this address:

#### **Hewlett-Packard**

Direct Marketing Organization, Bldg. 51LSE P.O. Box 58059 Santa Clara, CA 95051-8059 USA

# **Paper Types and Sizes**

For highest quality printing, select the appropriate paper. Don't forget to adjust paper settings.

| Paper Types                                                                                                    | Paper Sizes                                  | Capacity                                                                     |
|----------------------------------------------------------------------------------------------------|----------------------------------------------|------------------------------------------------------------------------------|
| Plain Paper (20 to 24 lb.)*                                                                                                    | U.S. letter, legal, and executive A4, A5, B5 | 100 sheets of 20 lb.                                                         |
| Envelopes*                                                                                                    | U.S. #9 and #10, DL, C6, A2                  | 15                                                                           |
| Cards (40 to 60 lb.)*                                                                                                    | U.S. index cards, A6, Hagaki                 | 30 cards                                                                     |
| HP Premium InkJet Paper HP Premium Inkjet Transparency Film HP Bright White Inkjet Paper HP Glossy Greeting Card Paper                                                                                                  | U.S. letter = 8.5x11 in.<br>A4 = 210x297 mm  | 100 sheets<br>25 sheets<br>100 sheets<br>20 sheets                           |
| HP Premium Heavyweight Inkjet Paper HP Professional Brochure & Flyer Paper HP Premium Inkjet Rapid-Dry Transparency Film HP Premium Photo Paper HP Greeting Card Paper Avery Inkjet Labels HP Iron-On T-Shirt Transfers | U.S. letter = 8.5x11 in.                     | 100 sheets<br>100 sheets<br>25 sheets<br>15 sheets<br>20 sheets<br>20 sheets |

<sup>\*</sup> For dimensions, see "Printing specifications" on page 5-5.

# **Ordering Information**

To order the HP supplies and accessories listed below, contact your nearest HP dealer or refer to the telephone numbers on page 4-10.

| Supply/Accessory                                                                                                    | HP Reord                                                              | er Number                        |
|----------------------------------------------------------------------------------------------------|-----------------------------------------------------------------------|----------------------------------|
| HP Bidirectional Parallel Interface Cable                                                                                                    | C2950A or C2951A                                                      |                                  |
| Black Inkjet Print Cartridge<br>Large Black Inkjet Print Cartridge                                                                                                    | 51645G<br>51645A                                                      |                                  |
| Color Inkjet Print Cartridge<br>Large Color Inkjet Print Cartridge                                                                                                    | C1823G<br>C1823D                                                      |                                  |
| Media: HP Premium Inkjet Paper HP Premium Heavyweight Inkjet Paper HP Bright White Inkjet Paper HP Professional Brochure and Flyer Paper HP Premium Inkjet Transparency Film HP Premium Inkjet Rapid-Dry Transparency Film | US Letter<br>51634Y<br>C1852A<br>C1824A<br>C6955A<br>C3834A<br>C6051A | A4<br>51634Z<br>C1825A<br>C3832A |
| HP Premium Photo Paper HP Greeting Card Paper HP Glossy Greeting Card Paper HP Iron-On T-Shirt Transfers                                                                                                    | C6039A<br>C1812A<br>C6044A<br>C6049A                                  | C6045A                           |

# **Product Specifications**

The specifications are subject to change without notice.

#### **Overall specifications**

| <b>Dimensions:</b> 8.9h x 19.1w x 14.1d (in.); 225h x 4851w x 358d (mm)                                                                                                    |  |  |
|----------------------------------------------------------------------------------------------------|--|--|
| Weight: 24 lb. (10.9 kg)                                                                                                    |  |  |
| Power Supply: 100-240 V, grounded                                                                                                    |  |  |
| Power Consumption: 50 watts maximum at 1.5 amps                                                                                                    |  |  |
| <b>Operating Environment:</b> Temperature range for best print quality: $15^{\circ}$ C ( $59^{\circ}$ F) to $35^{\circ}$ C ( $95^{\circ}$ F) Allowable temp./humidity range: $5^{\circ}$ C ( $41^{\circ}$ F) to $40^{\circ}$ C ( $104^{\circ}$ F); $15-80\%$ rel. humidity noncondensing Maximum noise level generated: Sound Power, $L_{D} \le 5.8$ Bels; Sound Pressure $\le 50$ dB(A) |  |  |

<u>'</u>

#### **Faxing specifications**

Compatibility: ITU Group 3 fax/standard Error Correction Mode (ECM);ITU color fax Transmission Speed: 6 seconds/page (ITU-T Test Image #1) Modem Speed: 14400, 12000, 9600, 7200, 4800, 2400, 300 bps Fax Image Memory (ITU-T Test Image #1) T65 = 75 pages; T65xi = 70 pages; T45 = 55 pages; T45xi = 50 pages; Stand-alone = 50 pages **Fax Resolution** Standard black = 200x100 dpi 300 dpi black = 300x300 dpi Standard color = 200x200 dpi Fine black = 200x200 dpi Photo black = 200x200 dpi grayscale Fine color = 200x200 dpi Paper Sizes (Faxes Sent)\* U.S. letter = 8.5x11 in. U.S. legal = 8.5x14 in. A4 = 210x297 mm Maximum Width = 8.5 in. (216 mm) Maximum Length = 14 in. (355 mm) Paper/Media Types (Faxes Sent): Plain paper, Scan/Copy Sleeves, Photographs Paper Weight (Faxes Sent): 20 to 24 lb. (75 to 90 g/m<sup>2</sup>) Paper Margins (Faxes Sent) Left/Right margins: Top margin = 2.0 mm U.S. letter = 8.0 mm (each) Bottom margin = 11.0 mm A4 = 8.0 mm (each)**Document Tray Capacity:** 20 sheets of 20 lb. (75 g/m<sup>2</sup>) bond paper Automatic Fax/Telephone Answering Machine (TAM) Switching: Yes **Speed Dial Numbers:** T65 = 100; T65xi = 80; T45 = 75; T45xi = 50 pages; Stand-alone = 50 One-Touch Buttons: 10 (on T65 models only) Fax Blocking/Automatic Fax Forwarding\*: Yes \*This option is only available using the HP OfficeJet Manager software.

#### **Scanning specifications**

**Note:** The HP OfficeJet must be connected to a PC.

| T45 models: 300x300 d                                                                                                    | can Resolution: T65 models: 300x600 dpi (up to 1200 dpi enhanced) T45 models: 300x300 dpi (up to 1200 dpi enhanced) 24 bit color, 8 bit grayscale (256 levels of gray) |  |  |
|----------------------------------------------------------------------------------------------------|----------------------------------------------------------------------------------------------------|--|--|
| Paper Margins (Scanning) Top margin = 2.0 mm Bottom margin = 11.0 mm                                                                                                    | lop margin = 2.0 mm U.S. letter = 8.0 mm (each)                                                                                                    |  |  |
| Paper Sizes (Document Tray)*         U.S. letter = 8.5x11 in.           * Maximum Width = 8.5 in. (216 mm)         U.S. legal = 8.5x14 in.           Maximum Length = 14 in. (355 mm)         A4 = 210x297 mm |                                                                                                    |  |  |
| Paper/Media Types (Document Tray): Plain paper, Scan/Copy Sleeves                                                                                                    |                                                                                                    |  |  |

## **Copying specifications**

| Copy Speed: Color = 2 cpm (copies per minute)                                                                                              | Black = 6 cpm                                                                                                    |  |  |
|----------------------------------------------------------------------------------------------------|----------------------------------------------------------------------------------------------------|--|--|
| Copy Resolution: T65 models: 300x600 dpi<br>24 bit color, 8 bit grayscale (256 levels of gray)                                             | T45 models: 300x300 dpi                                                                                                    |  |  |
| <b>Multiple Copies:</b> Models T65, 65xi, T45 = up to                                                                                      | 99; Model T45xi = up to 50                                                                                                    |  |  |
| Copy Reduction/Enlargement*: T65 models = 25-400%; T45 models = 50-200%  * When used with HP OfficeJet Manager software.                   |                                                                                                    |  |  |
| Paper Sizes (Paper Tray)* U.S. letter = 8.5x11 in. U.S. legal = 8.5x14 in. A4 = 210x297 mm * Plain paper only 20 to 24 lb. (75 to 90 g/m2) | (Document Tray)** U.S. letter = 8.5x11 in. U.S. legal = 8.5x14 in. A4 = 210x297 mm  ** Maximum Width = 8.5 in. (216 mm) Maximum Length = 14 in. (355 mm) |  |  |
| Paper Margins (Copying) Top margin = 2.0 mm Bottom margin = 11.0 mm                                                                        | Left/Right margins:<br>U.S. letter = 8.0 mm (each)<br>A4 = 8.0 mm (each)                                                                                 |  |  |
| Paper/Media Types (Document Tray): Plain paper, scan/copy sleeves                                                                          |                                                                                                    |  |  |

### **Printing specifications**

**Note:** The HP OfficeJet must be connected to a PC.

| Print Resolution: Black: 600 dpi                                                       |                  |         | Colo          | : HP Pr  | noto REt II color lay     | er technology        |
|----------------------------------------------------------------------------------------|------------------|---------|---------------|----------|---------------------------|----------------------|
| Print Speed (pages per mi                                                              | nute)<br>: Black | Color   | T45.          | Black    | Color                     |                      |
| Best Mode                                                                              | . Black          | 1       | 140.          | 4        | 1                         |                      |
| Normal Mode                                                                            | 5                | 3.5     |               | 5        | 3.5                       |                      |
| Econofast Mode                                                                         | 11               | 8.5     |               | 8        | 6                         |                      |
| Paper Sizes*                                                                           |                  |         | Enve          | lopes    |                           |                      |
| Plain paper                                                                            |                  |         | U.            | S. #9 =  | 3.9x8.9 in., U.S.#10      | 0 = 4.12x9.5 in.     |
| U.S. letter = 8.5x11 in.                                                               |                  |         | D             | L = 110  | x220 mm                   |                      |
| U.S. legal = 8.5x14 in.                                                                |                  |         | C             | 6 = 114  | x162 mm                   |                      |
| U.S. executive = 7.25x1                                                                | 0.5 in.          |         | A:            | 2 = 111  | <146 mm                   |                      |
| A4 = 210x297  mm                                                                       |                  |         | Card          | S        |                           |                      |
| A5 = 148x210  mm                                                                       |                  |         | U.            | S. index | c cards = $3x5$ , $4x6$ , | 5x8 in.              |
| B5 = 182x257  mm                                                                       |                  |         | A             | 6 = 105  | <148 mm; Hagaki =         | 100x148 mm           |
| HP Premium Transparence                                                                | / Film           |         |               |          | dth = 8.5 in. (214 mm)    |                      |
| U.S. letter = 8.5x11 in.                                                               | •                |         | Max           | imum lei | ngth = 14 in. (355 mm)    | )                    |
| Print Margins To                                                                       | p (leadin        | g edge) | Bottom        |          | Left                      | Right                |
| U.S. Letter & Legal 0.0                                                                | 04 in. (1.0      | mm) i   | 0.46 in. (11. | 7 mm)    | 0.25 in. (6.4 mm)         | 0.25 in. (6.4 mm)    |
|                                                                                        |                  |         | 0.46 in. (11. |          |                           | ) 0.133 in. (3.4 mm) |
| Envelopes 0.                                                                           | 125 in. (3.      | 2 mm)   | 0.46 in. (11. | 7 mm)    | 0.125 in. (3.2 mm         | ) 0.125 in. (3.2 mm) |
| Cards 0.0                                                                              | 04 in. (1`.0     | mm) ´   | 0.46 in. (11. | 7 mm)    | 0.125 in. (3.2 mm         | ) 0.125 in. (3.2 mm) |
| Output Tray Capacity: 50 sheets plain paper; 25 transparencies; 10 envelopes; 10 cards |                  |         |               |          |                           |                      |
| Printer Cable: Hewlett-Pack                                                            | ard IEEE         | 1284 cc | mpliant bidir | ectional | parallel printer cab      | le (or equivalent)   |

*,* n

..... 5-5

## **Declaration of Conformity**

According to ISO/IEC Guide 22 and EN 45014

Manufacturer's Name:Hewlett-Packard CompanyManufacturer's Address:16399 West Bernardo Drive

San Diego, CA 92127-1899, USA

declares that the product

Product Name: HP OfficeJet T Series

Printer/Fax/Copier/Scanner

Model Number: C5374A

**Product Options:** T45, T45xi, T65, T65xi

conforms to the following product specifications:

**Safety:**IEC 950:1991+A1+A2+A3+A4 / EN 60950:1992+A1+A2+A3+A4

IEC 825-1:1993 / EN 60825-1:1994 Class 1 (Laser/LED)

**EMC:**CISPR 22:1993+A1 / EN 55022:1994 Class B<sup>1</sup>

EN 50082-1:1992

IEC 61000-4-2:1995 IEC 61000-4-3:1995 IEC 61000-4-4:1995

EN61000-3-2:1995 EN61000-3-3:1995

FCC Title 47 CFR, Part 15 Class B<sup>2</sup> / ICES-003, Issue 2

AS / NZS 3548:1992

 $1 The\ product\ was\ tested\ in\ a\ typical\ configuration\ with\ Hewlett-Packard\ Vectra\ Personal\ Computer\ Systems.$ 

2This Device complies with Part 15 of the FCC Rules. Operation is subject to the following two conditions: (1) this device may not cause harmful interference, and (2) this device must accept any interference received, including interference that may cause undesired operation.

## Supplementary Information:

The product herewith complies with the requirements of the following Directives and carries the CE-marking accordingly:

- •the EMC directive 89/336/EEC
- •the Low Voltage Directive 73/23/EEC

## For Compliance Information ONLY

Australia: Product Regulations Manager, Hewlett-Packard Australia Ltd., 31-41 Joseph Street, Blackburn, Victoria 3130, Australia

Europe: Your local HP sales and service office or Hewlett-Packard Gmbh, Department HQ-TRE / Standards Europe, Herrenberger Straße 130, D-71034 Böblingen (FAX: +49-7031-14-3143)

USA:Product Regulations Manager, Hewlett-Packard Company, San Diego Division, 16399 West Bernardo Drive, San Diego, CA, 92127-1899 (Ph. 619-487-4100)

# **Regulatory Information**

The following sections describe product requirements from various regulatory agencies.

# Notice to Users of the U.S. Telephone Network: FCC Requirements

This equipment complies with FCC rules, Part 68. On this equipment is a label that contains, among other information, the FCC Registration Number and Ringer Equivalent Number (REN) for this equipment. If requested, provide this information to your telephone company.

An FCC compliant telephone cord and modular plug is provided with this equipment. This equipment is designed to be connected to the telephone network or premises wiring using a compatible modular jack which is Part 68 compliant. This equipment connects to the telephone network through the following standard network interface jack: USOC RJ-11C.

The REN is useful to determine the quantity of devices you may connect to your telephone line and still have all of those devices ring when your number is called. Too many devices on one line may result in failure to ring in response to an incoming call. In most, but not all, areas the sum of the RENs of all devices should not exceed five (5). To be certain of the number of devices you may connect to your line, as determined by the REN, you should call your local telephone company to determine the maximum REN for your calling area.

If this equipment causes harm to the telephone network, your telephone company may discontinue your service temporarily. If possible, they will notify you in advance. If advance notice is not practical, you will be notified as soon as possible. You will also be advised of your right to file a complaint with the FCC. Your telephone company may make changes in its facilities, equipment, operations, or procedures that could affect the proper operation of your equipment. If they do, you will be given advance notice so you will have the opportunity to maintain uninterrupted service.

If you experience trouble with this equipment, please contact the manufacturer, or look elsewhere in this manual, for warranty or repair information. Your telephone company may ask you to disconnect this equipment from the network until the problem has been corrected or until you are sure that the equipment is not malfunctioning.

This equipment may not be used on coin service provided by the telephone company. Connection to party lines is subject to state tariffs. Contact your state's public utility commission, public service commission, or corporation commission for more information.

This equipment includes automatic dialing capability. When programming and/or making test calls to emergency numbers:

Remain on the line and explain to the dispatcher the reason for the call.

Perform such activities in the off-peak hours, such as early morning or late evening.

n

**NOTICE:** The FCC hearing aid compatibility rules for telephones are not applicable to this equipment.

The Telephone Consumer Protection Act of 1991 makes it unlawful for any person to use a computer or other electronic device, including fax machines, to send any message unless such message clearly contains in a margin at the top or bottom of each transmitted page or on the first page of transmission, the date and time it is sent and an identification of the business, other entity, or other individual sending the message and the telephone number of the sending machine or such business, other entity, or individual. (The telephone number provided may not be a 900 number or any other number for which charges exceed local or long-distance transmission charges.) In order to program this information into your fax machine, you should complete the steps described in the software.

# **Electromagnetic or Radio Frequency Interference: FCC Requirements**

This equipment generates and uses radio frequency energy and may cause interference to radio and television reception. Your facsimile complies with the specifications of Part 15 of the Federal Communications Commission rules for a Class B digital device. These specifications provide reasonable protection against such interference in residential installation. However, there is no guarantee that interference will not occur in a particular installation. If the facsimile does cause interference to radio or television reception, which can be determined by turning the facsimile off and on, you can try to eliminate the interference problem by doing one or more of the following.

Reorient the receiving antenna.

Reorient the position of the facsimile with respect to the receiver.

Move the facsimile away from the receiver.

Plug the facsimile into a different outlet so that the facsimile and the receiver are on different branch circuits.

If necessary, consult an authorized HP service agency or an experienced radio/television technician for additional suggestions. You may find the following booklet, prepared by the Federal Communications Commission, to be helpful: "How to Identify and Resolve Radio/TV Interference Problems." This booklet is available from the US Government Printing Office, Washington DC 20402, Stock No. 004-000-00345-4.

**Caution:** Changes or modifications not expressly approved by Hewlett-Packard for compliance could void the user's authority to use the equipment.

# Notice to Users of the Canadian Telephone Network

The Industry Canada label identifies certified equipment. This certification means that the equipment meets certain telecommunications network protective, operational and safety requirements as prescribed in the appropriate Terminal Equipment Technical Requirements document(s). The Department does not guarantee the equipment will operate to the user's satisfaction.

Before installing this equipment, users should ensure that it is permissible to be connected to the facilities of the local telecommunications company. The equipment must also be installed using an acceptable method of connection. The customer should be aware that compliance with the above conditions may not prevent degradation of service in some situations.

Repairs to certified equipment should be coordinated by a representative designated by the supplier. Any repairs or alterations made by the user to this equipment, or equipment malfunctions, may give the telecommunications company cause to request the user to disconnect the equipment.

Users should ensure for their own protection that the electrical ground connections of the power utility, telephone lines and internal metallic water pipe system, if present, are connected together. This precaution may be particularly important in rural areas.

**Caution:** Users should not attempt to make such connections themselves, but should contact the appropriate electric inspection authority, or electrician, as appropriate.

**Notice:** The Ringer Equivalence Number (REN) assigned to each terminal device provides an indication of the maximum number of terminals allowed to be connected to a telephone interface. The termination on an interface may consist of any combination of devices subject only to the requirement that the sum of the Ringer Equivalence Numbers of all the devices does not exceed 5.

The REN for this product is 1.3B, based on FCC Part 68 test results.

# Notice to users of the European Telephone Network

This equipment has been approved in accordance with Council Directive 98/482/EC for Pan-European single terminal connection to the public switched telephone network (PSTN). However, due to differences between the individual PSTNs provided in different countries, the approval does not, of itself, give an unconditional assurance of successful operation on every PSTN network termination point.

In the event of problems, you should contact your equipment supplier in the first instance.

n

## Notice to users of the Irish Telephone Network

This equipment is designed for DTMF tone dialing and loop disconnect dialing. In the unlikely event of problems with loop disconnect dialing, it is recommended to use this equipment only with the DTMF tone dial setting.

# Notice to users of the Korean Telephone Network

사용자 안내문 (B급 기기) 이 기기는 비업무용으로 전자파장해검정을 받은 기기로서, 주거지역은 물론 모든 지역에서 사용 할 수 있읍니다.

# Notice to Users of the New Zealand Telephone Network

- This equipment shall not be set to make automatic calls to the Telecom '111' Emergency Service.
- This equipment should not be used under any circumstances which may constitute a nuisance to other Telecom customers.
- 3. A Telepermit for any terminal equipment indicates only that Telecom accepts that the item complies with minimum conditions for connection to its network. It indicates no endorsement of the product by Telecom, nor does it provide any sort of warranty. Above all, it does not assure that any item will work correctly with another item of Telepermitted equipment of a different make or model, nor does it imply that any product is compatible with all of Telecom's network services.

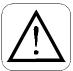

#### WARNING

To prevent fire or shock hazard, do not expose this product to rain or any type of moisture.

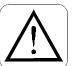

#### **CAUTION**

CONNECT ONLY EQUIPMENT COMPLYING WITH EN41003 TO THIS FAX.

# **Hewlett-Packard Limited Warranty Statement**

Software ......90 days Print Cartridges ......90 days All-in-One Product ......1 year

#### A. Extent of Limited Warranty

- Hewlett-Packard (HP) warrants to the end-user customer that the HP products specified above will be free from defects in material and workmanship for the duration specified above, which duration begins on the date of purchase by the customer.
- 2. For software products, HP's limited warranty applies only to a failure to execute programming instructions. HP does not warrant that the operation of any product will be uninterrupted or error free.
- 3. HP's limited warranty covers only those defects which arise as a result of normal use of the product, and does not cover any other problems, including those which arise as a result of:
  - a. Improper maintenance or modification;
  - b. Software, media, parts, or supplies not provided or supported by HP; or
  - c. Operation outside the product's specifications.
- 4. For HP All-in-One products, the use of a non-HP ink cartridge or a refilled ink cartridge does not affect either the warranty to the customer or any HP support contract with the customer. However, if printer failure or damage is attributable to the use of a non-HP or refilled ink cartridge, HP will charge its standard time and materials charges to service the printer for the particular failure or damage.
- 5. If HP receives, during the applicable warranty period, notice of a defect in any product which is covered by HP's warranty, HP shall either repair or replace the defective product, at HP's option.
- If HP is unable to repair or replace, as applicable, a defective product which is covered by HP's warranty, HP shall, within a reasonable time after being notified of the defect, refund the purchase price for the product.
- HP shall have no obligation to repair, replace, or refund until the customer returns the defective product to HP.
- 8. Any replacement product may be either new or like-new, provided that it has functionality at least equal to that of the product being replaced.
- HP products may contain remanufactured parts, components, or materials equivalent to new in performance.
- 10. HP's limited warranty is valid in any country where the covered HP product is distributed by HP. Contracts for additional warranty services, such as on-site service, are available from any authorized HP service facility in countries where the product is distributed by HP or by an authorized importer.

#### **B.** Support of Products

- Technical support will be provided during the warranty period through the respective HP call centers
  for a product used in the country where HP has obtained regulatory telecom approval for the product
  (where the product is certified for use). Information on the countries for which HP has obtained regulatory telecom approval can be obtained from each specific product model User's Guide.
- If a product needing support is used in a country for which HP has not obtained regulatory telecom approval but in which it is legal to purchase the product, HP will provide support as indicated above, but will not provide support for problems that may arise in using the non-approved country's telecom network.
- If a product needing support is being used in a country for which HP has not obtained regulatory telecom approval and in which it is illegal to purchase the product, HP will not honor the warranty and will not provide support for the product.

(n

#### C. Limitations of Warranty

1. TO THE EXTENT ALLOWED BY LOCAL LAW, NEITHER HP NOR ITS THIRD PARTY SUPPLIERS MAKE ANY OTHER WARRANTY OR CONDITION OF ANY KIND, WHETHER EXPRESS OR IMPLIED, WITH RESPECT TO THE HP PRODUCTS, AND SPECIFICALLY DISCLAIM THE IMPLIED WARRANTIES OR CONDITIONS OF MERCHANTABILITY, SATISFACTORY QUALITY, AND FITNESS FOR A PARTICULAR PURPOSE.

#### D. Limitations of Liability

- To the extent allowed by local law, the remedies provided in this Warranty Statement are the customer's sole and exclusive remedies.
- 2. TO THE EXTENT ALLOWED BY LOCAL LAW, EXCEPT FOR THE OBLIGATIONS SPECIFICALLY SET FORTH IN THIS WARRANTY STATEMENT, IN NO EVENT SHALL HP OR ITS THIRD PARTY SUPPLIERS BE LIABLE FOR DIRECT, INDIRECT, SPECIAL, INCIDENTAL, OR CONSEQUENTIAL DAMAGES, WHETHER BASED ON CONTRACT, TORT, OR ANY OTHER LEGAL THEORY AND WHETHER ADVISED OF THE POSSIBILITY OF SUCH DAMAGES.

#### E. Local Law

- This Warranty Statement gives the customer specific legal rights. The customer may also have other
  rights which vary from state to state in the United States, from province to province in Canada, and
  from country to country elsewhere in the world.
- 2. To the extent that this Warranty Statement is inconsistent with local law, this Warranty Statement shall be deemed modified to be consistent with such local law. Under such local law, certain disclaimers and limitations of this Warranty Statement may not apply to the customer. For example, some states in the United States, as well as some governments outside the United States (including provinces in Canada), may:
  - a. Preclude the disclaimers and limitations in this Warranty Statement from limiting the statutory rights of a consumer (e.g. the United Kingdom);
  - b. Otherwise restrict the ability of a manufacturer to enforce such disclaimers or limitations; or
  - c. Grant the customer additional warranty rights, specify the duration of implied warranties which the manufacturer cannot disclaim, or not allow limitations on the duration of implied warranties.
- 3. FOR CONSUMER TRANSACTIONS IN AUSTRALIA AND NEW ZEALAND, THE TERMS IN THIS WARRANTY STATEMENT, EXCEPT TO THE EXTENT LAWFULLY PERMITTED, DO NOT EXCLUDE, RESTRICT, OR MODIFY, AND ARE IN ADDITION TO, THE MANDATORY STATUTORY RIGHTS APPLICABLE TO THE SALE OF THE HP PRODUCTS TO SUCH CUSTOMERS.

## **Hewlett-Packard Year 2000 Warranty**

Subject to all of the terms and limitations of the HP Limited Warranty Statement provided with this HP Product, HP warrants that this HP Product will be able to accurately process date data (including, but not limited to, calculating, comparing, and sequencing) from, into, and between the twentieth and twenty-first centuries, and the years 1999 and 2000, including leap year calculations, when used in accordance with the Product documentation provided by HP (including any instructions for installing patches or upgrades), provided that all other products (e.g., hardware, software, firmware) used in combination with such HP Product(s) properly exchange date data with it. The duration of the Year 2000 warranty extends though January 31, 2001.

| Index                                     | HP Customer Care Center 4-10 HP OfficJet Manager, using 1-3 |
|-------------------------------------------|-------------------------------------------------------------|
| A                                         | I                                                           |
| accessories, ordering information 5-3     | image viewer                                                |
| answering settings                        | how to use $2$ - $6$                                        |
| manually receiving faxes 1-7              | images                                                      |
| C                                         | editing in the image viewer 2-6                             |
| call waiting 4-9                          | L                                                           |
| calling card                              | labels                                                      |
| sending faxes with 3-2                    | how many sheets to load 5-2                                 |
| cards                                     | learn to use the HP OfficeJet software 2-1                  |
| how many to load 5-2                      | letterhead paper, how to load 1-5                           |
| Cleaning                                  | lines                                                       |
| the HP OfficeJet 4-4                      | on a scanned image 4-4                                      |
| cleaning                                  | loading                                                     |
| the HP OfficeJet 4-8                      | envelopes                                                   |
| copy quality 3-3                          | multiple 1-5                                                |
| copying                                   | single 1-5                                                  |
| margins 5-5                               | letterhead paper 1-5                                        |
| copying from the front panel 3-4          |                                                             |
| copying from the Manager 2-4              | paper<br>maximum amounts 5-2                                |
| D                                         | loading a document 1-1                                      |
| Declaration of Conformity 5-6             | local area network 4-9                                      |
| documents                                 |                                                             |
| protecting with a scan/copy sleeve 1-1    | M                                                           |
| E                                         | Manager 1 2                                                 |
| editing scanned documents 2-7             | using the manager 1-3                                       |
| scan text for editing (OCR) setting 2-7   | manually receiving faxes 1-7                                |
| editing scanned images 2-6                | margins                                                     |
| enlarge copy setting 3-3                  | copying 5-5                                                 |
| envelopes                                 | faxing 5-4                                                  |
| how many to load 5-2                      | media types cards 5-2                                       |
| loading multiple 1-5                      |                                                             |
| loading single 1-5                        | envelopes 5-2                                               |
| printing 1-5                              | ordering information 5-3                                    |
| sizes supported 5-2                       | transparencies 5-2                                          |
| error codes 4-7                           | menus                                                       |
| error messages 4-6                        | navigating 3-6                                              |
| F                                         | printing a list of menus 3-4 using 3-4                      |
| fax (receiving)                           | monitor dialing 3-2                                         |
| manually 1-7                              |                                                             |
| fax (sending)                             | N 2 10                                                      |
| margins 5-4                               | network printing 2-10                                       |
| fax receive settings 1-8                  | 0                                                           |
| fax, color resolution setting 3-3         | OCR software not installed 4-4                              |
| faxing from the front panel 3-1           | one-touch buttons, using 3-2                                |
| faxing from the Manager 2-1               | Optical Character Recognition (OCR) 2-7                     |
| faxing from your software application 2-2 | ordering supplies and accessories 5-3                       |
| FCC requirements 5-7                      | P                                                           |
| front panel, using 1-2                    | Paper 5-2                                                   |
| G                                         | paper                                                       |
| greeting cards                            | doesn't feed right 4-3                                      |
| how many to load 5-2                      | greeting cards 5-2                                          |
| H                                         | index cards 5-2                                             |
|                                           | labels $5-2$                                                |
| help<br>for scanning 2-8                  | letterhead 1-5                                              |
| how to access $1-4$ , $4-1$ , $5-2$       | loading 1-4                                                 |
| now to access 1-4, 4-1, 3-2               | maximum amounts 5-2                                         |

| paper sizes                             | uninstalling 4-8                      |
|-----------------------------------------|---------------------------------------|
| for scanning 5-4                        | specifications, product 5-3           |
| supported 5-2                           | speed dial button 3-2                 |
| paper tray                              | speed dial codes, assigning 2-2       |
| capacity 5-2                            | speed dialing 3-2                     |
| loading a single envelope 1-5           | number of available codes 5-4         |
| loading paper 1-4                       | streaking                             |
| paper/paper tray                        | on prints or copies 4-4               |
| loading letterhead 1-5                  | supplies, ordering 5-3                |
| PC fax                                  | switch boxes 4-9                      |
| receiving 2-3                           | system requirements 5-1               |
| photos                                  | T                                     |
| editing in the image viewer 2-6         | technical support                     |
| print cartridges                        | information sources 4-10              |
| aligning 1-6                            | telephone                             |
| ordering 1-6, 5-3                       | FCC regulations 5-7                   |
| problem solving                         | telephone company voice mail 2-3      |
| check the environment 4-9               | text                                  |
| Problems                                | scanning for OCR 2-7                  |
| troubleshooting 4-2                     | thin documents                        |
| R                                       | protecting with a scan/copy sleeve 1- |
| reduce copy setting 3-3                 | torn documents                        |
| removing the software 4-8               | protecting with a scan/copy sleeve 1- |
| S                                       | Troubleshooting                       |
| scan text for editing (OCR) setting 2-7 | specific problems 4-2                 |
| scanning                                | troubleshooting                       |
| editing scanned images 2-6              | streaking on prints or copies 4-4     |
| text for editing (OCR) 2-7              | vertical lines on scanned image 4-4   |
| where to find more information 2-8      | I)                                    |
| scanning from the front panel 2-5       | uninstalling the software 4-8         |
| scanning from the Manager 2-5           | V                                     |
| scanning to email 2-8                   | voicemail 4-9                         |
| sending faxes                           |                                       |
| calling card 3-2                        | W 5 11                                |
| monitor dialing 3-2                     | warranty statement 5-11               |
| shared printing 2-10                    | Y 5 12                                |
|                                         | Y2K warranty 5-12                     |
| small documents                         | Z                                     |
| protecting with a scan/copy sleeve 1-1  | Zip drive 4-9                         |
| SOHWARE                                 |                                       |

.....

.....

Other governmental regulations regarding communication can be found in chapter 5.

#### For Non-European Customers

This product is approved for use only in the country in which it was purchased. Local country laws may prohibit the use of this product outside the country of purchase. It is strictly forbidden by law in virtually every country to connect nonapproved telecommunications equipment (fax machines) to public telephone networks.

#### For European Customers

#### C€ 0560 X

This equipment has been approved in accordance with Council Directive 98/482/EC for Pan-European single terminal connection to the public switched telephone network (PSTN). However, due to differences between the individual PSTNs provided in different countries, the approval does not, of itself, give an unconditional assurance of successful operation on every PSTN network termination point.

In the event of problems, you should contact your equipment supplier in the first instance.

#### Network Compatibility Declaration of Conformity

This equipment is designed to work with telephone networks in all European Union countries plus Switzerland and Norway. Network compatibility depends on customer selected settings, which must be reset to use the equipment on a telephone network in a country other than where the product was purchased. Contact the vendor or Hewlett-Packard Company if additional product support is necessary.

This equipment comes with a telephone connector specific to the country where it was purchased.

| Polaris (US | 8) |
|-------------|----|
|             |    |
|             |    |
|             |    |
|             |    |
|             |    |
|             |    |
|             |    |
|             |    |
|             |    |
|             |    |